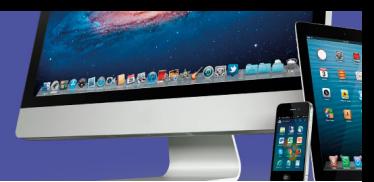

### **Cómo ejecutar** *Linux Ubuntu* **desde una unidad** *USB*

Para poder ejecutar *Linux Ubuntu* desde su computadora, es necesario cumplir con tres etapas:

**Primero debe descargar dos archivos:**

- **1. Imagen** *ISO* **del instalador de Ubuntu**
- **2. y la aplicación para crear un** *USB* **de arranque**

Revisemos el detalle de ambos archivos:

#### **1. La imagen** *ISO* **del instalador de** *Linux Ubuntu*

La debe descargar desde el sitio oficial de Ubuntu:

https://www.ubuntu.com/download/desktop

 $(a)$ 

Una vez en esta página, localice el botón verde que indica descargar (*Download*) y haga clic sobre él.

#### Download

Al hacer clic se inicia el proceso y dependiendo del navegador que utilice se visualiza el avance en la carpeta *Descargas*. Si usa *Chrome*, visualizará una pestaña en la parte de debajo de la ventana.

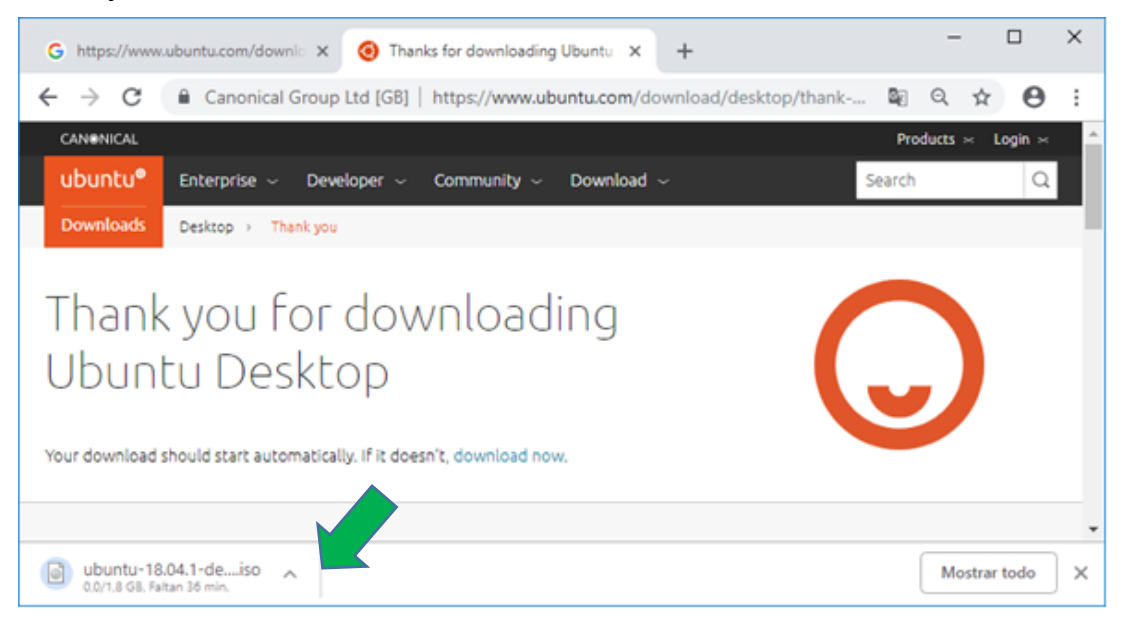

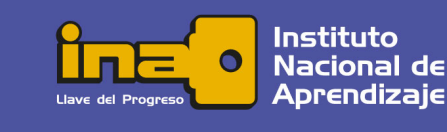

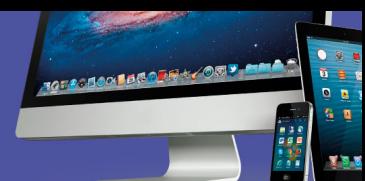

O si usa *Internet explorer* se abre un cuadro de diálogo donde debe presionar el botón Guardar para que el archivo sea almacenado en la carpeta *Descargas*.

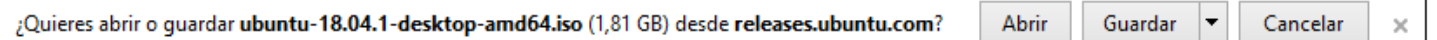

La descarga es de aproximadamente 1.8 gigabytes y dependiendo de las condiciones del equipo y de la conexión puede tardar de 30 minutos a una hora.

Mientras tanto se va a activar una pantalla en la que se solicita una contribución económica, pero esta no es obligatoria, por lo que se debe ignorar mientras se realiza la descarga.

Una vez finalizada la descarga, aparecerá un indicador en la pantalla y es necesario que verifique que se ha almacenado el archivo *ubuntu-18.04.1-desktop-amd64.iso* (en este ejemplo el 18.04.1 corresponde a la versión, pero esta puede variar) en la carpeta *Descargas*.

#### **2. La aplicación para habilitar el dispositivo USB como unidad de arranque**

Es necesario descargar una aplicación para crear la unidad de arranque, en este caso vamos a hacer la demostración con *YUMI (Your Universal Multiboot Installer)* pero es importante que conozca que existen otras como *Linux Live USB, Universal USB installer y Startup Disk Creator.*

Acceda a la dirección:

https://filehippo.com/es/download\_yumi/80919/

y proceda a hacer clic en el botón verde de descarga:

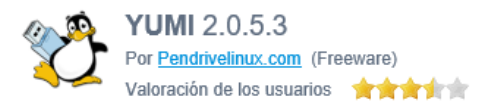

Descargar esta versión (1.75MB)

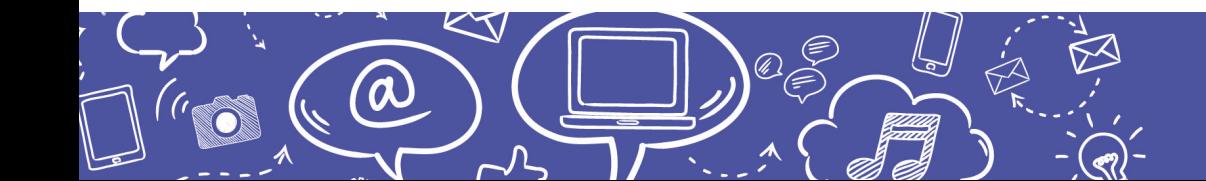

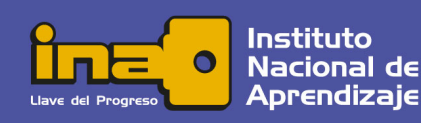

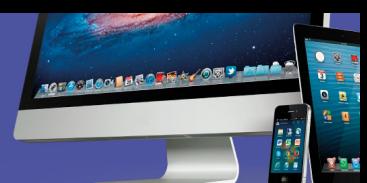

Al igual que con el proceso de descarga de la imagen ISO de Linux, dependiendo del navegador, la descarga se visualiza en una pestaña debajo de la ventana, o bien, mediante un cuadro de diálogo.

Finalizado el proceso, verifique que se ha almacenado el archivo *YUMI-2.0.5.8.exe* en la carpeta *Descargas.*

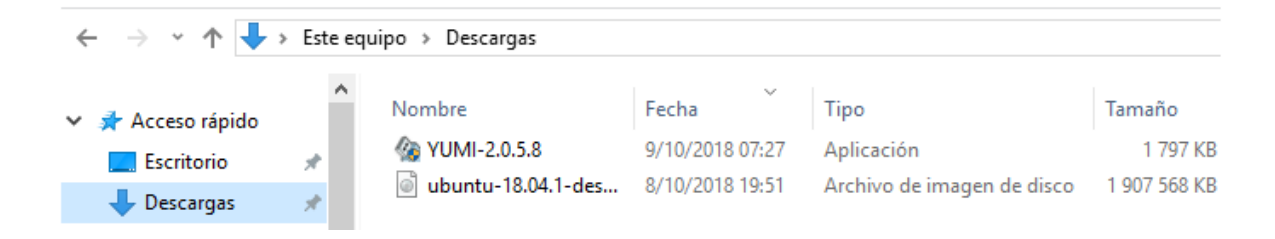

**Lo segundo es habilitar el dispositivo** *USB* **como una unidad de arranque (booteable).**

Inserte el dispositivo *USB* (llave maya o pen drive) en un puerto del equipo donde descargó los archivos.

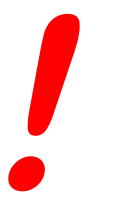

Este dispositivo debe tener al menos 2 Gigabytes de espacio disponible, dado que este es el tamaño de la carpeta que se va a crear.

Es recomendable que esta unidad esté vacía, que no contenga otros archivos o carpetas, sin embargo, no es indispensable.

Cuando ya tenga ambos archivos, ejecute el archivo *YUMI* haciendo doble clic sobre él.

Aparece una ventana en donde debe aceptar el acuerdo de licencia haciendo clic en el botón *I Agree.*

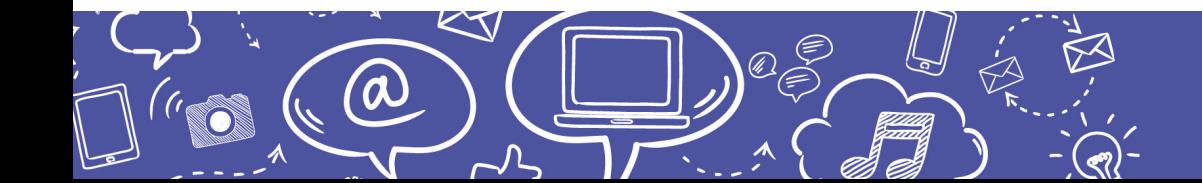

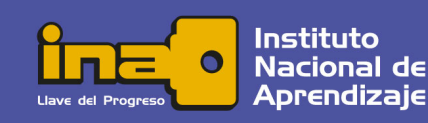

# Empleo de Tecnologías de información y comunicación

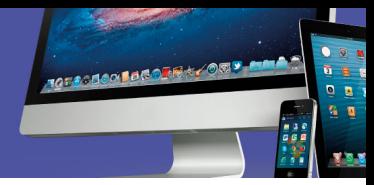

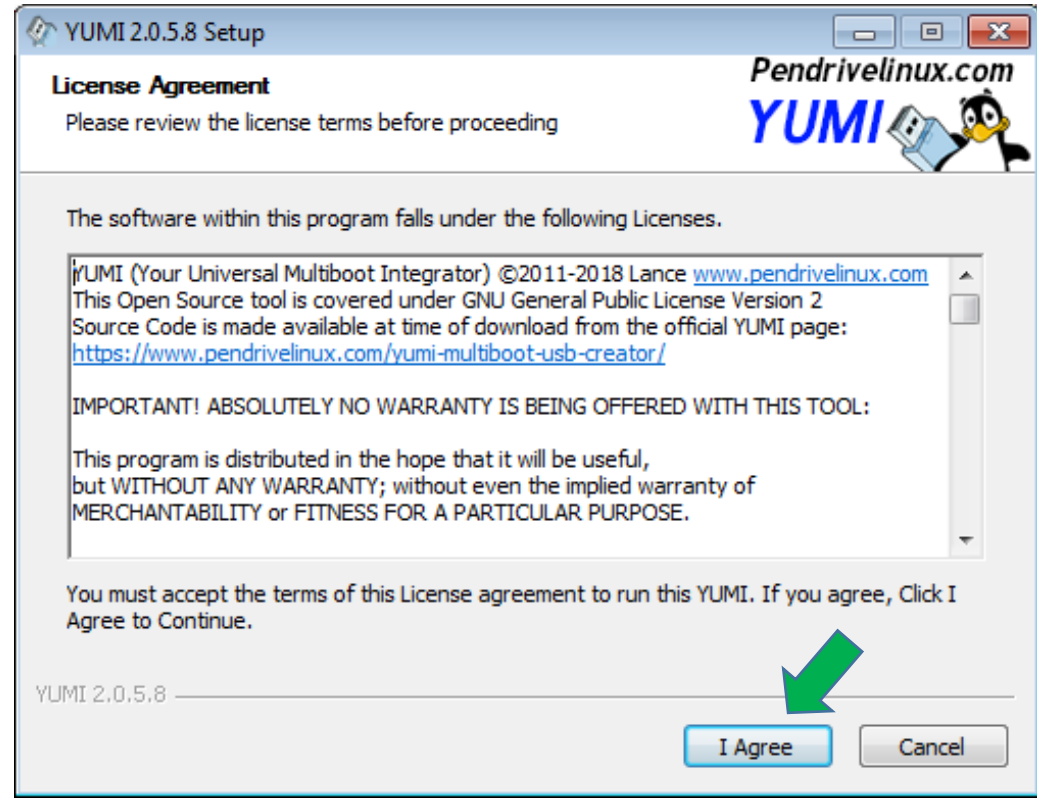

Seguido aparecerá una ventana para seleccionar diferentes opciones en 4 pasos (*steps*).

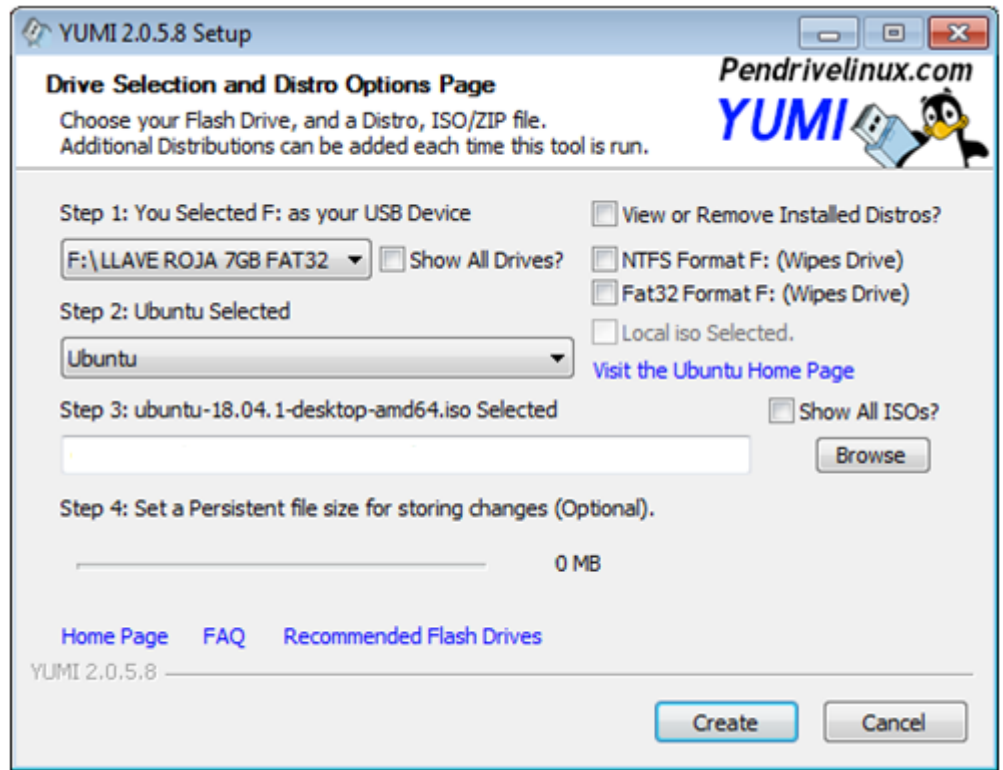

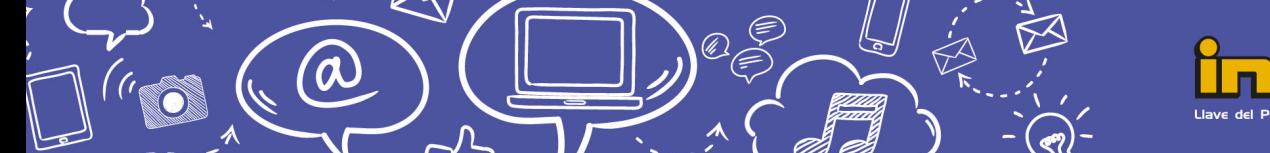

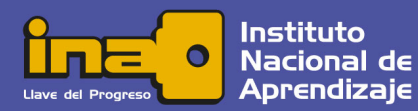

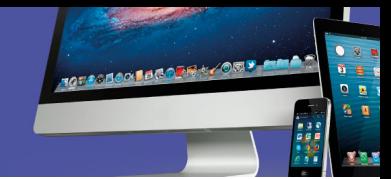

- 1. Como **primer paso** se selecciona el dispositivo en el que se va a crear la unidad de arranque. Debe cerciorarse que sea la unidad destinada para ello. Las casillas de selección al lado derecho le dan la alternativa de formatear la unidad, con lo cual se borrará todo su contenido.
- 2. En el **segundo paso** debe seleccionar la distribución del sistema operativo, en este caso Ubuntu.
- *3.* Para el **tercer paso** debe explorar (*Browse*) para ir hasta la carpeta *Descargas* y seleccionar el archivo *ubuntu-18.04.1-desktop-amd64.iso*

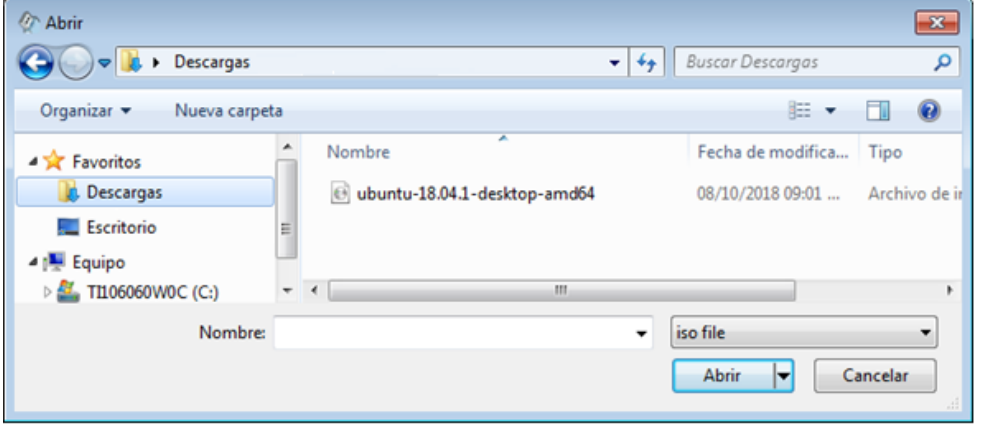

4. En el **cuarto paso** tiene la posibilidad de definir el tamaño del archivo de persistencia, el cual le va a permitir guardar los cambios que se realicen en el sistema operativo, de modo que cuando lo vuelva a ejecutar se muestre tal cual estaba antes de cerrar la sesión.

Definir este parámetro es opcional y el tamaño va a depender de la capacidad disponible en el dispositivo *USB*.

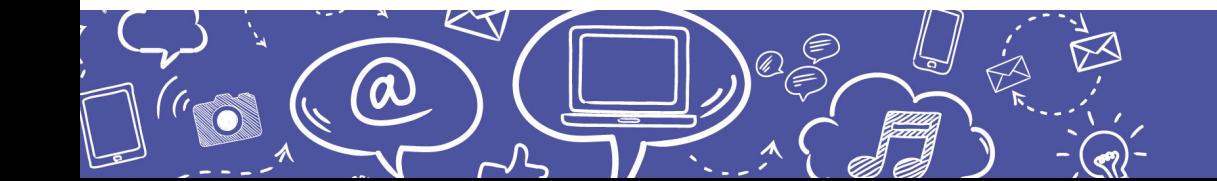

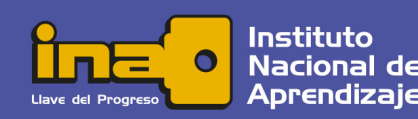

### Empleo de Tecnologías de información y comunicación

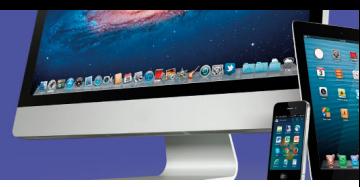

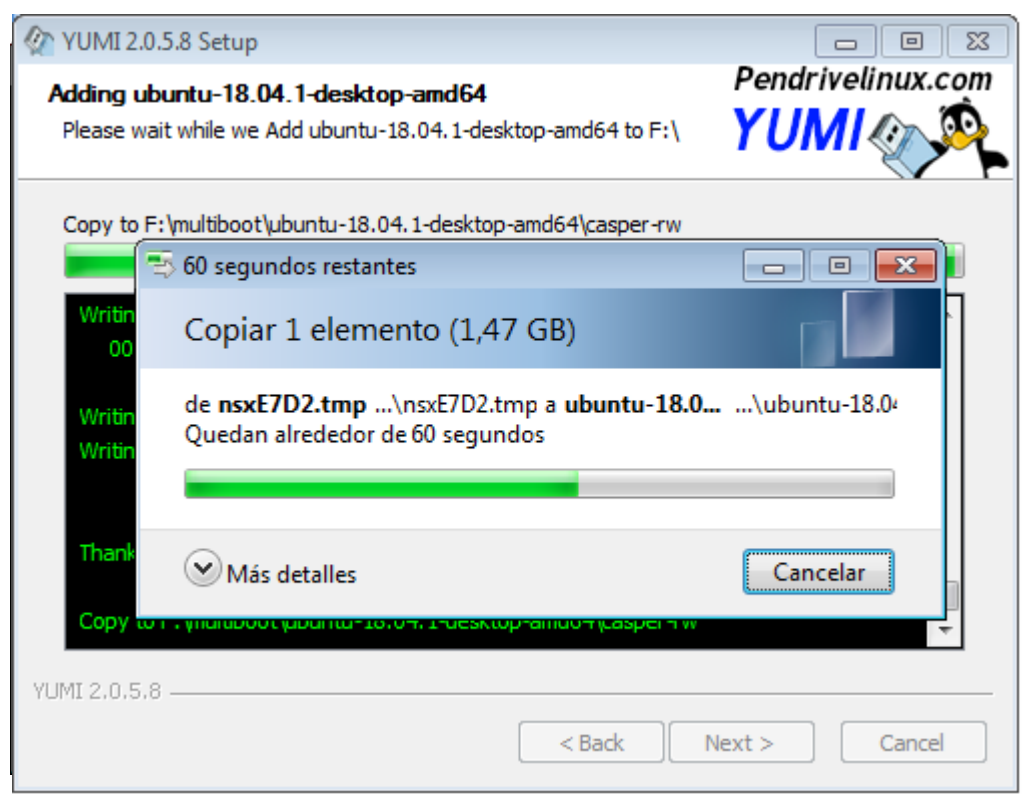

Finalmente haga clic sobre el botón *Create*.

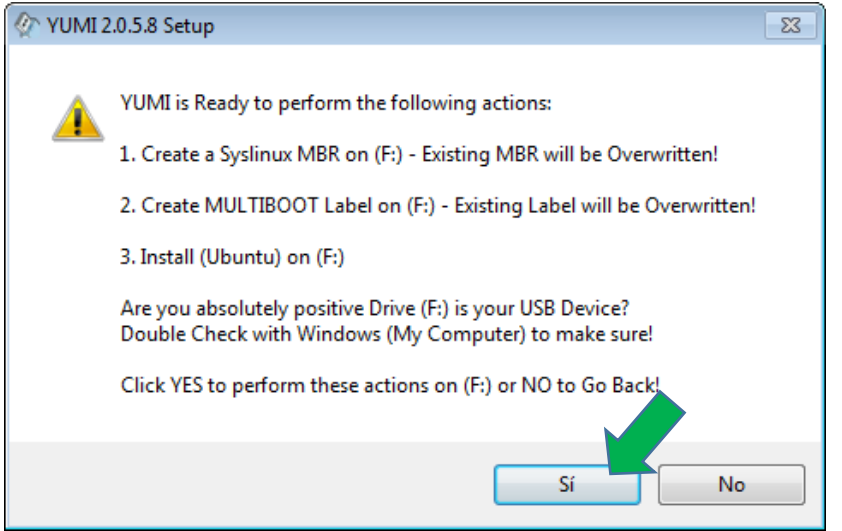

Aparece esta ventana de alerta indicando el proceso que se va a iniciar. Presione sobre el botón *Si*.

Iniciará el proceso de copia de archivos, el cual tardará unos minutos.

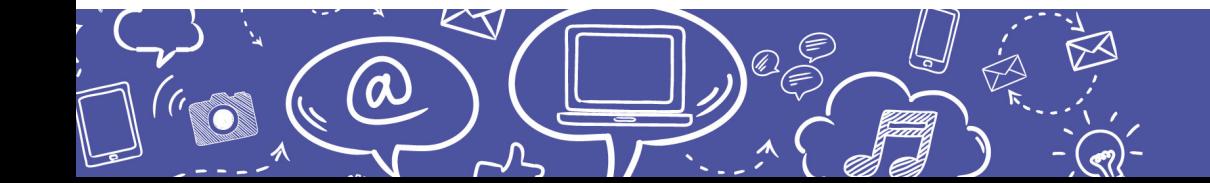

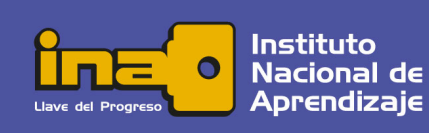

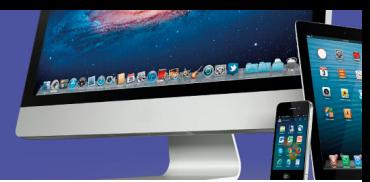

En esta epata debe esperar hasta que aparezca la siguiente ventana que indica que el proceso se ha completado. Debe hacer clic sobre el botón *Next*.

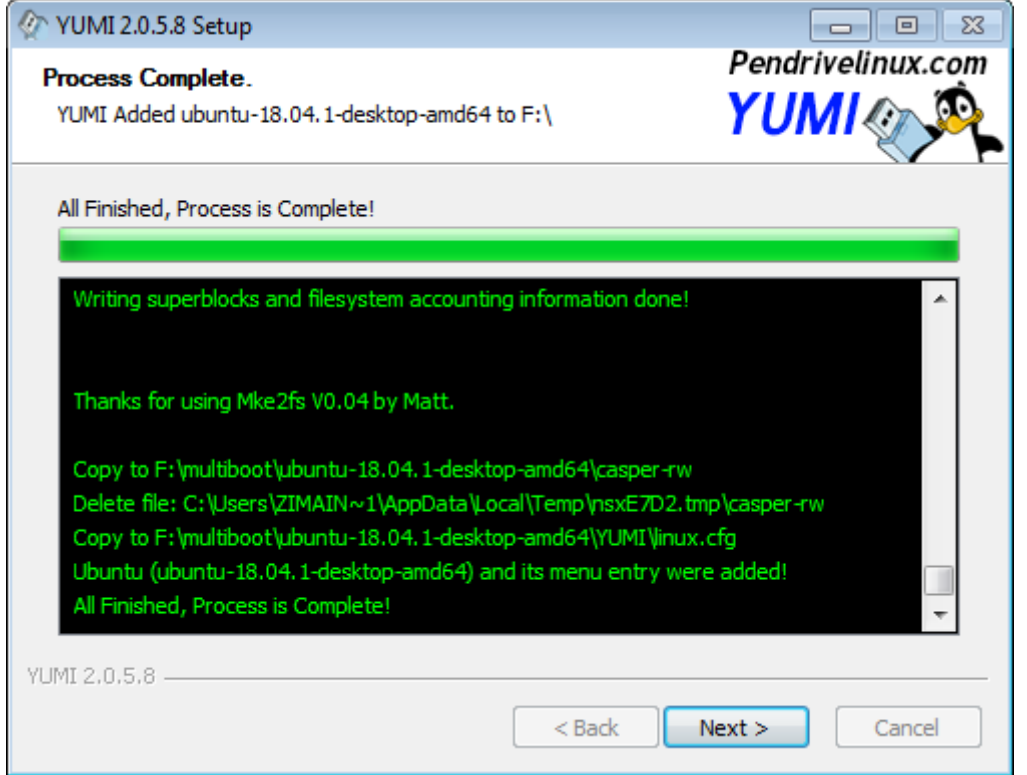

En el siguiente cuadro de diálogo pregunta si desea añadir otro, a lo cual se responde con un clic en el botón *No*.

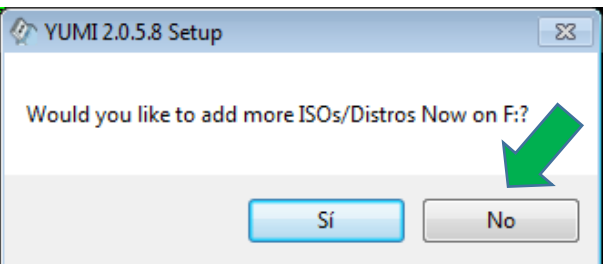

Para Terminar, dé un clic en el botón *Finish* de la ventana que indica que los archivos han sido añadidos con éxito.

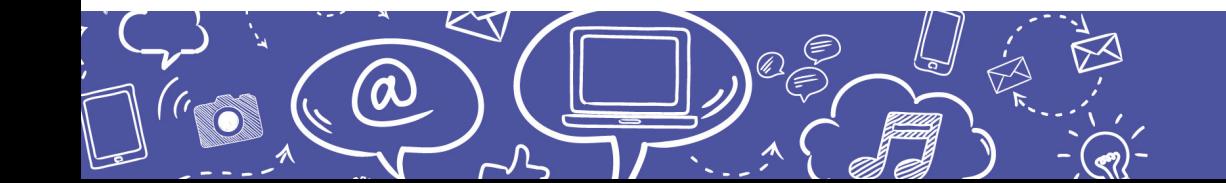

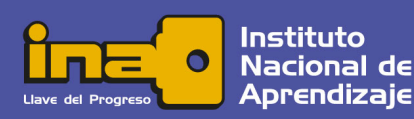

## Empleo de Tecnologías de información y comunicación

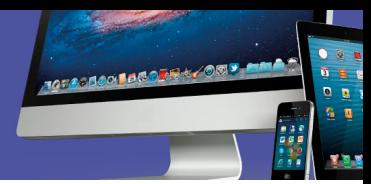

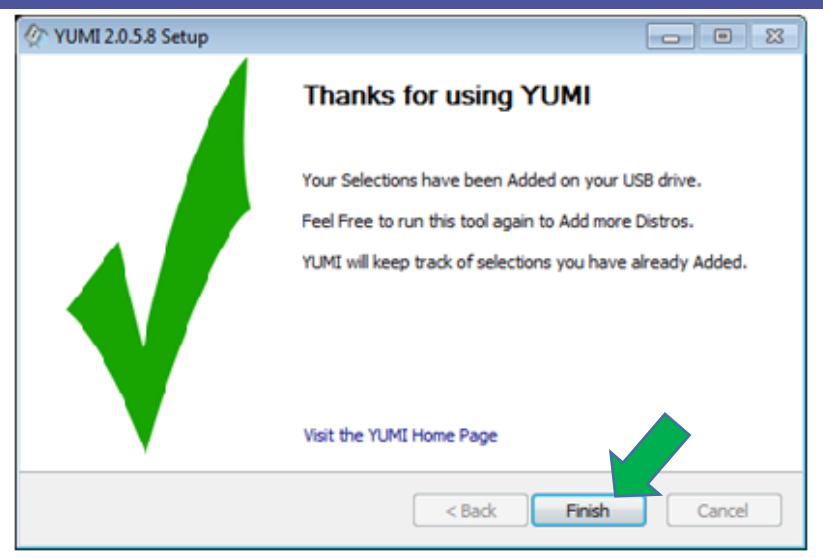

Finalmente es recomendable verificar que en el dispositivo *USB* haya sido creada la carpeta *multiboot* y que dentro estén los archivos respectivos. Observe que ha sido cambiado el nombre del dispositivo *USB*.

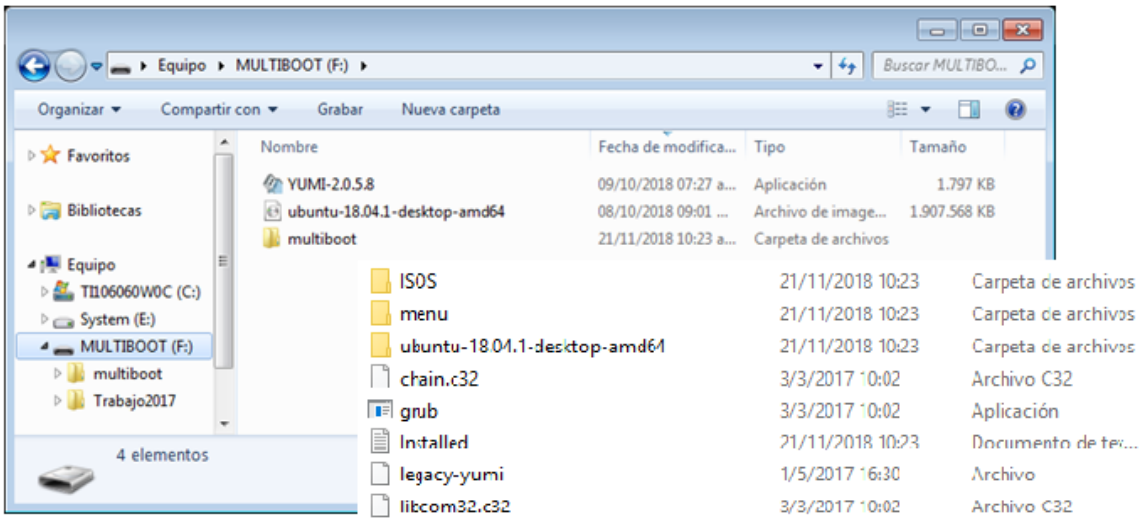

**La tercer y última etapa es iniciar el equipo con el sistema operativo Ubuntu desde el dispositivo** *USB*

Con el equipo apagado, inserte el dispositivo *USB* (llave maya o pen drive) y presione el botón de encendido de la máquina.

Al encender, momentáneamente y de forma muy rápida, el quipo empieza a levantar el sistema y presenta una pantalla donde presionando la tecla F12 puede elegir el modo de arranque mediante el administrador de *booteo* (*boot manager*). La tecla F12

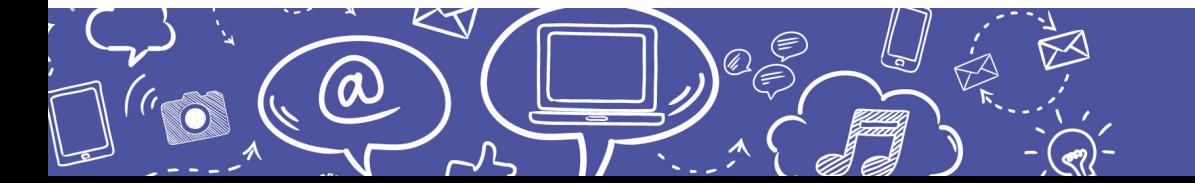

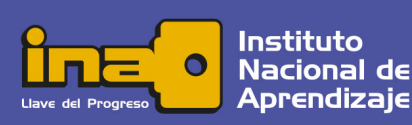

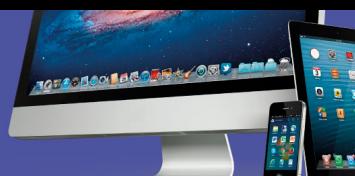

pertenece a al grupo de teclas de función que están en la primera fila ubicada sobre el teclado alfanumérico.

Una vez presionada la tecla F12 aparece un menú muy simple en el cual debe desplazarse con el teclado direccional (el mouse no funciona a este nivel) y seleccionar la opción de arranque desde *USB* (puede indicar *USB Drive* o bien *Removable Devices*) y presionar la tecla *Enter*.

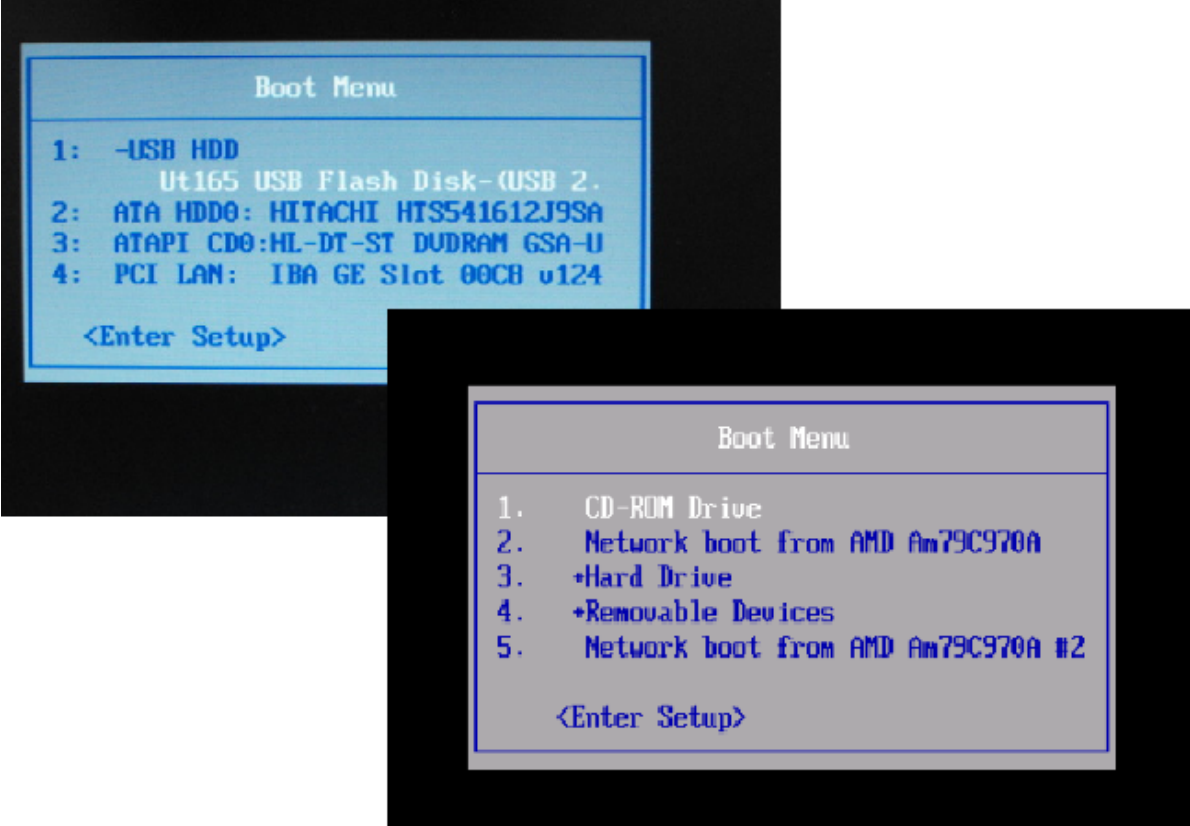

En unos segundos aparecerá la ventana de *YUMI Multiboot USB*, en la cual deberá seleccionar la opción *Linux Distributions* y presionar la tecla *Enter.*

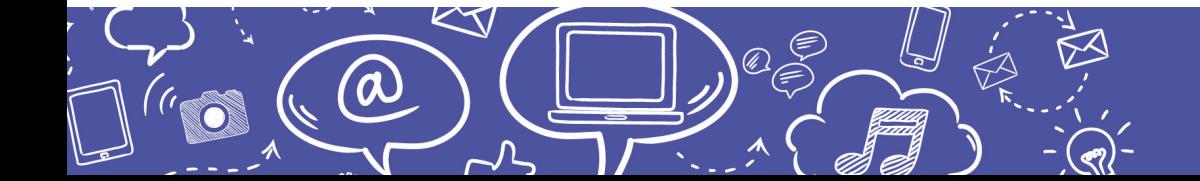

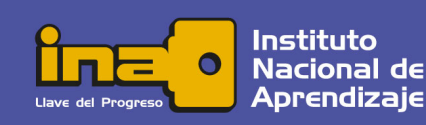

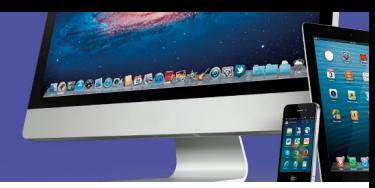

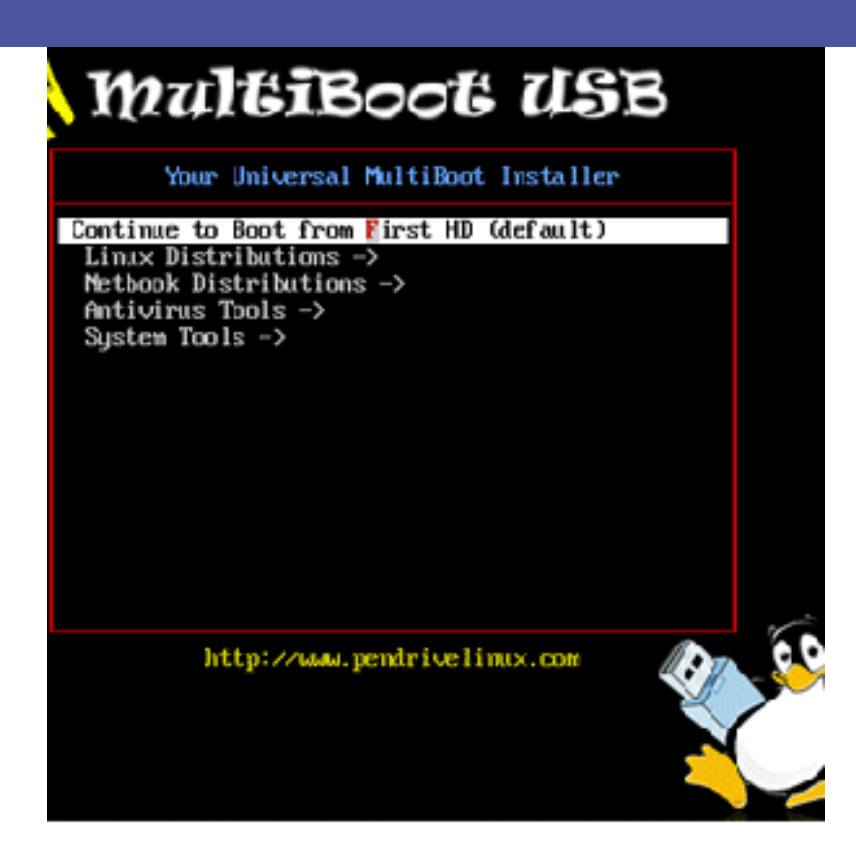

Una vez realizado este paso, debe esperar algunos segundos para que el sistema operativo cargue. Recuerde que el entorno gráfico se está ejecutando desde el dispositivo *USB* por lo cual los procesos pueden ser un poco lentos; pero una vez que ha cargado su funcionamiento es bastante fluido.

*¡Mucha suerte utilizando el sistema operativo Linux Ubuntu!* 

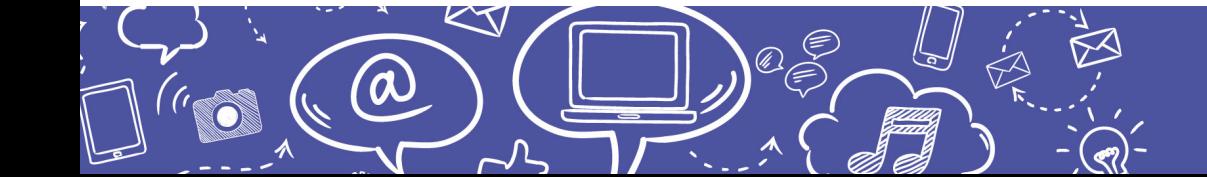

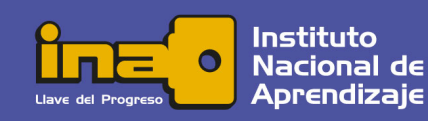